## РЕГИСТРАЦИЯ СТАЖЕРА НА УЧЕБНОМ ПОРТАЛЕ СВЯЗНОЙ.

 Каждого стажера необходимо зарегистрировать на Учебном портале Связной, чтобы он мог проходить обязательные для обучения курсы, писать тесты и находить много полезной информации для своего обучения и профессионального роста.

Регистрация стажера проходит совместно с тренером ЦРН или наставником.

- 1. В день получения стажером табельного номера (штрих-кода) зайдите на *sdo.maxus.ru*
- 2. Для входа на Учебный портал нажмите кнопку ВХОД и введите логин и пароль. В качестве логина и пароля будет штрих-код стажера, например 278ххххх.
- 3. Появится таблица:

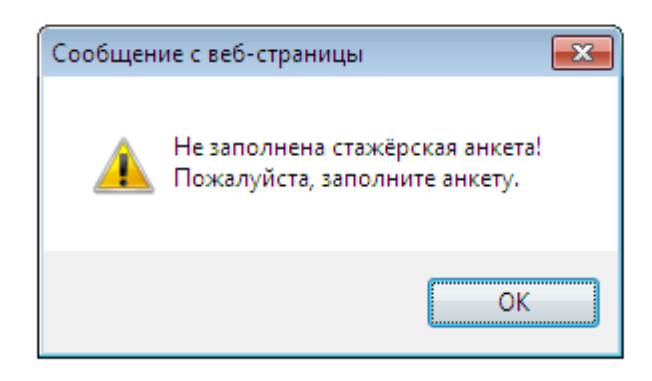

- 4. Нажмите ОК.
- 5. Появится регистрационная карточка сотрудника, которую нужно заполнить вместе со стажером.

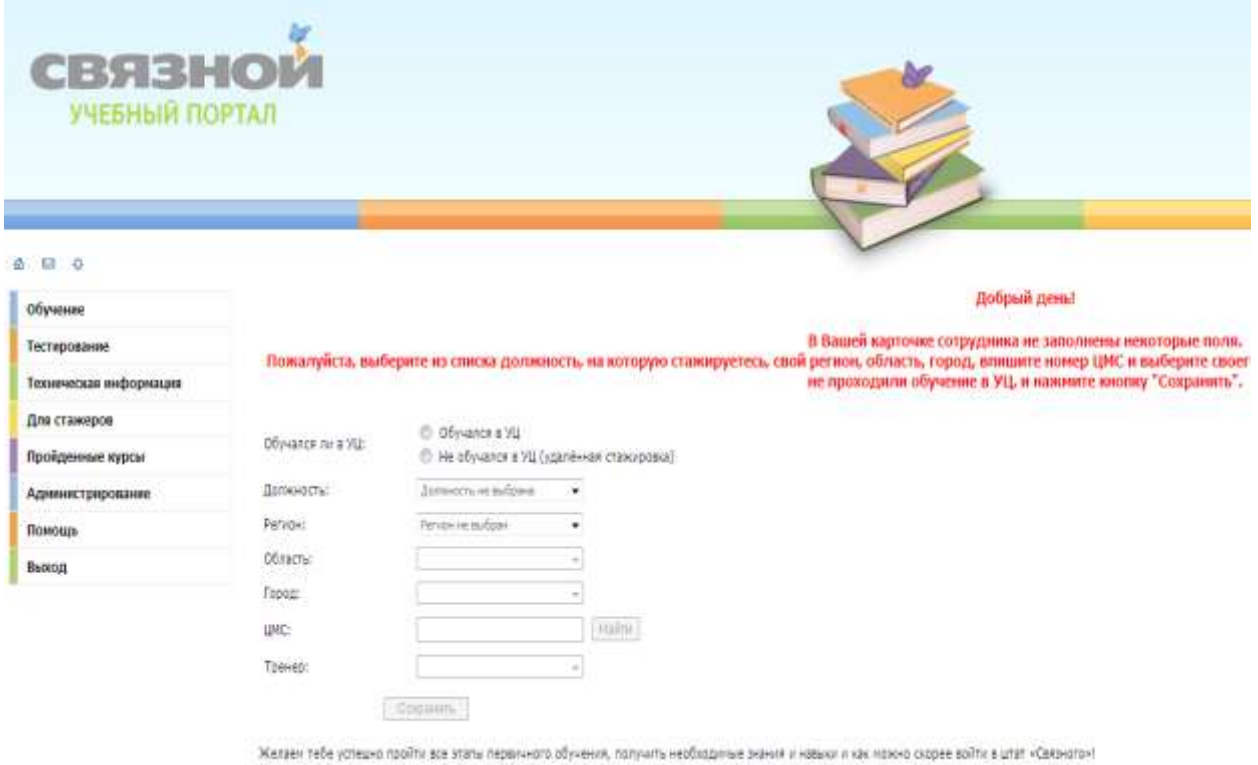

- 
- 6. Необходимо выбрать, где обучался стажер: В УЦ или Не обучался в УЦ(Удаленная стажировка).
- 7. Выберите из списка должность, на которой стажер будет обучаться:

## Пожалуйста, выберите из списка должность, на которую стажируетесь,

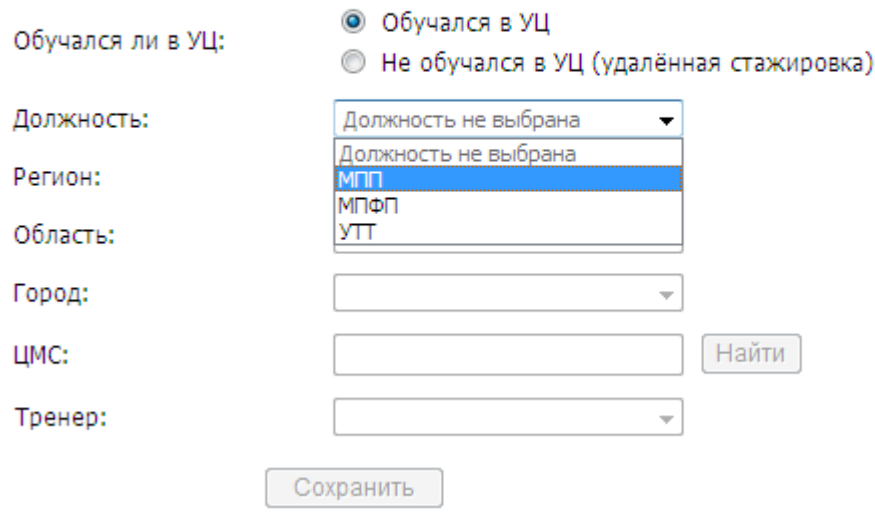

- 8. Выберите регион, в котором будет обучаться стажер. ВНИМАНИЕ! При выборе неверного региона некорректно подгрузиться экзамен.
- 9. Выберите область, в которой будет обучаться стажер

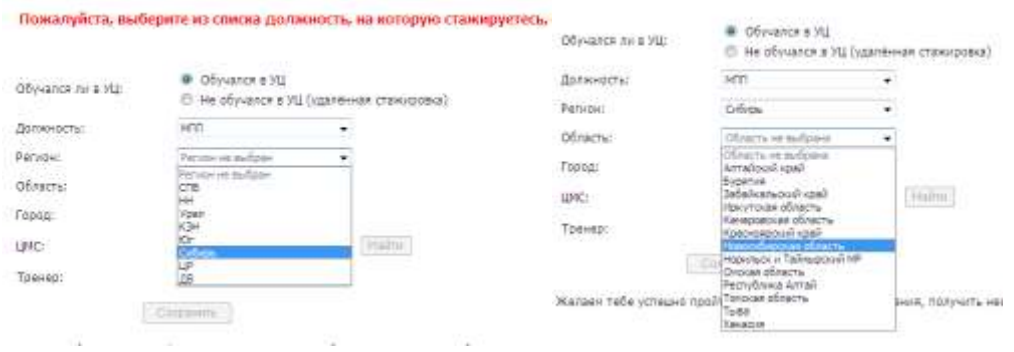

10. Выберите город , в котором будет обучается стажер:

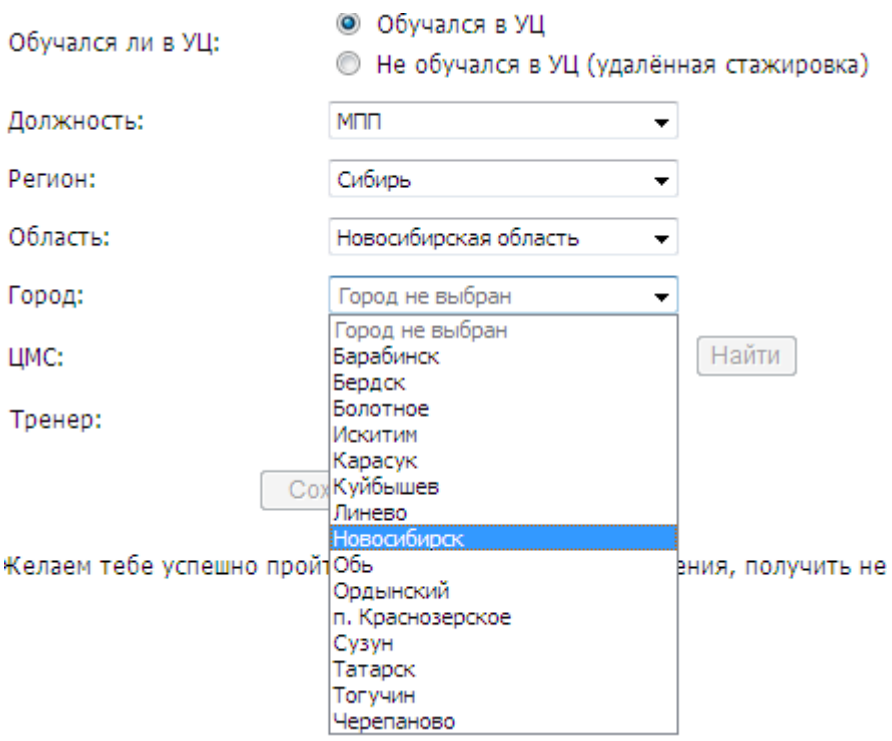

- 11. Напишите номер ЦМС, на которой будет обучаться стажер:
- 12.Нажмите кнопку НАЙТИ. Произойдет загрузка данных о ЦМС, на которой будет обучаться стажер:

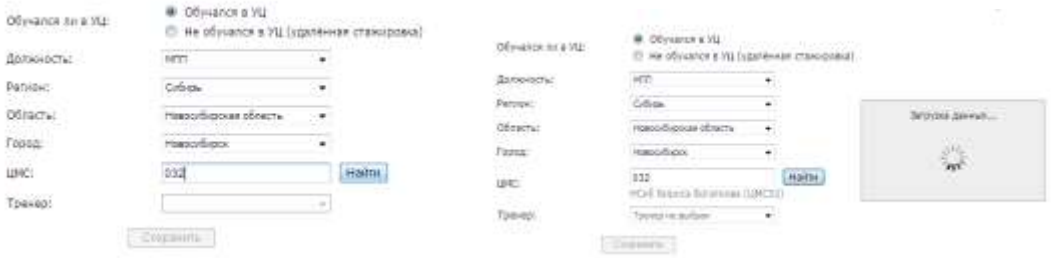

13. Выберите Тренера, который будет руководить обучением стажера:

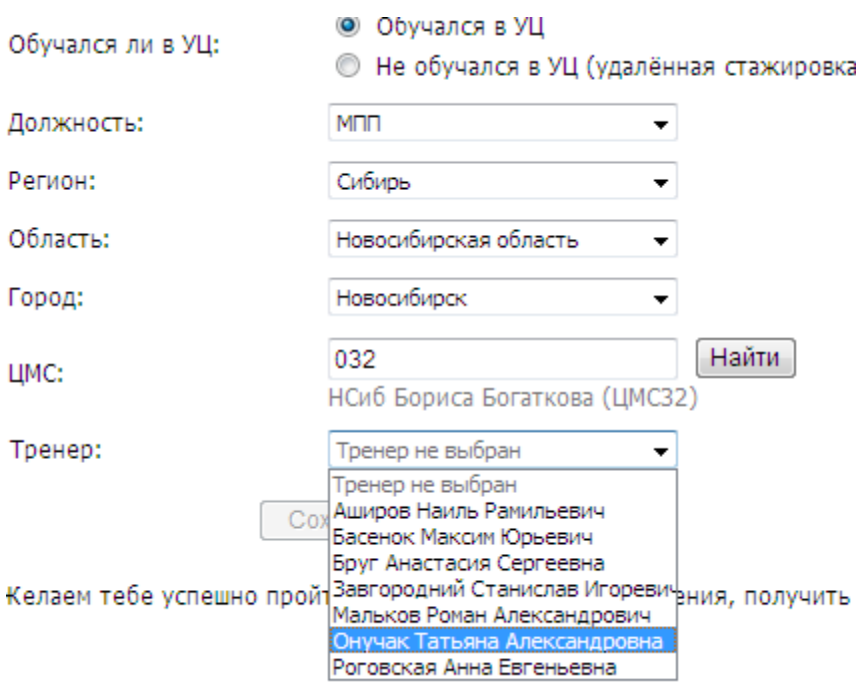

- 14. Появится таблица с проверкой введенных данных.
	- Если все правильно, нажмите кнопку ВСЕ ВЕРНО.
	- Если есть ошибки, нажмите кнопку ОТМЕНА, НАДО КОЕ-ЧТО ИСПРАВИТЬ. После нажатия этой кнопки, данные можно исправить на верные.

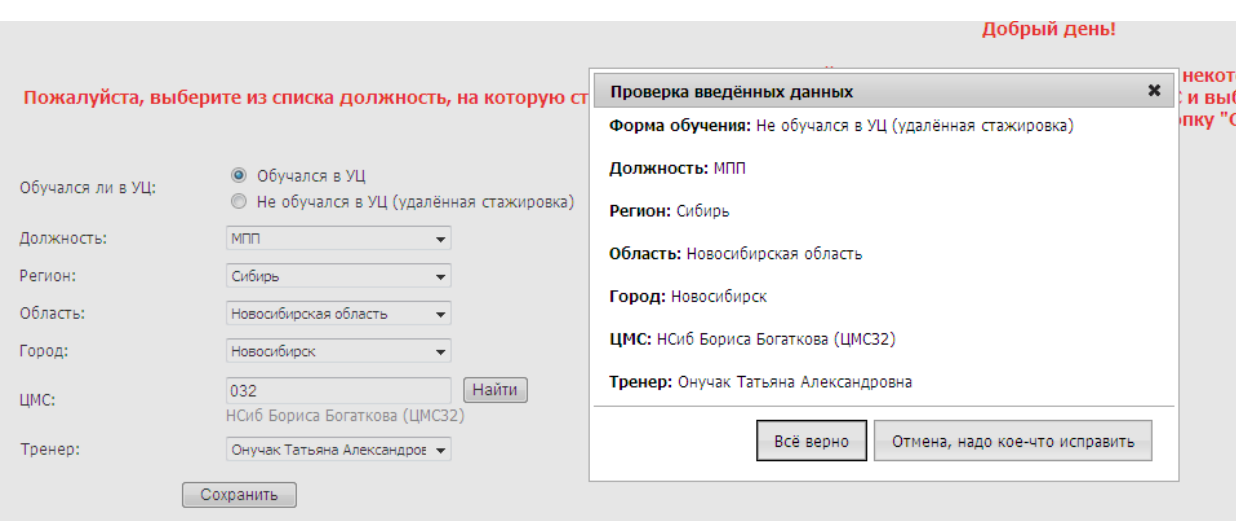

15. Если вы подтвердили, что данные введены правильно, появляется табличка:

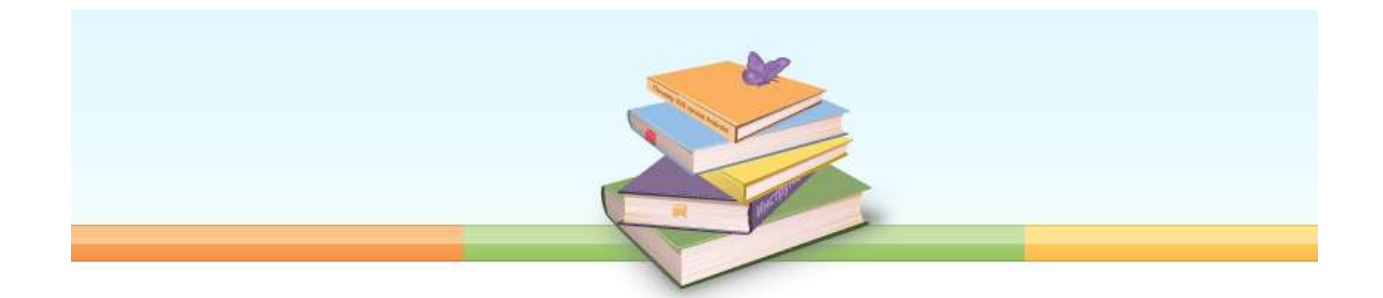

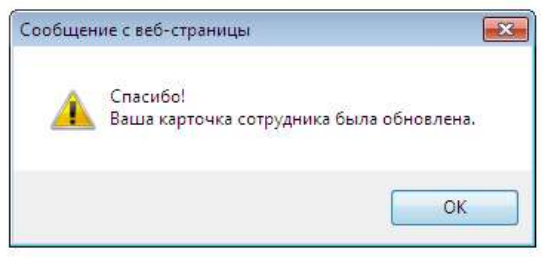